When in Outlook, click on 'File'.

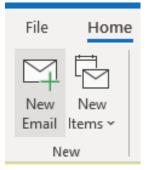

Click on Info > Account Settings > Account Settings.

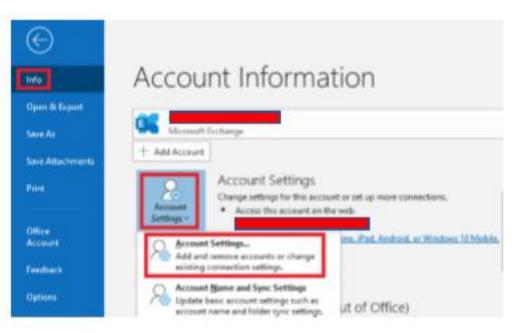

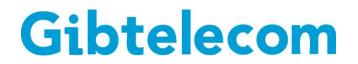

You will then be shown the following pop-up window. Click on 'New'.

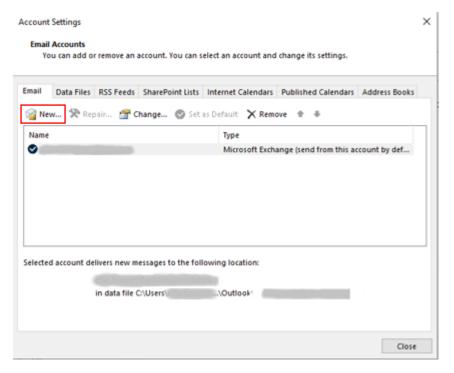

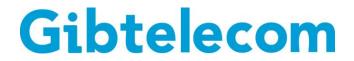

Once you click on New... you will see the below window. Click 'Connect'.

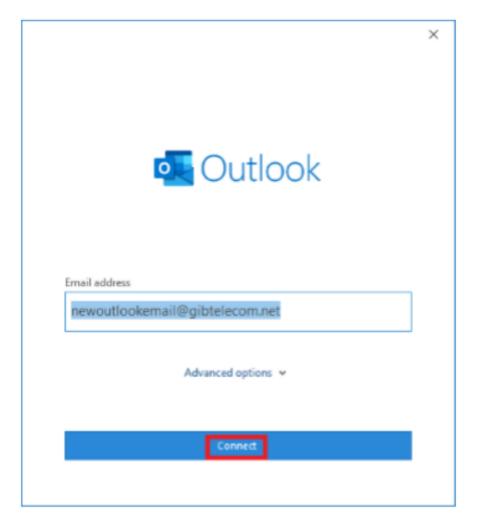

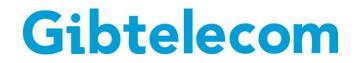

Once done, you will see a series of options.

Best option is IMAP, as this will leave a copy of the emails on the email server and a copy can be viewed on <u>https://webmail.gibtelecom.net/</u> or another email client.

Once POP3 is selected, fill in the fields as seen below and click 'Next'.

| newout            | lookemail@gibtelecom.net          |              |          |         | (Not you?) |  |
|-------------------|-----------------------------------|--------------|----------|---------|------------|--|
| Incomi            | ng mail                           |              |          |         |            |  |
| Server            | imap.gibtelecom.net               |              | Port     | 995     | 1          |  |
| This              | server requires an encrypte       | d connection | n (SSL/  | TLS)    | _          |  |
|                   | uire logon using Secure Pas       |              |          |         | U U        |  |
| 5<br>10           |                                   |              |          |         |            |  |
| Outgoir<br>Server | mail.gibtelecom.net               | 1            | Port     | 25      |            |  |
|                   | Lauren Recentration of the second |              | 1 Mil    | 4.3     |            |  |
|                   | tion method STARTTLS *            | *            |          |         | - 1 - N    |  |
| Req               | uire logon using Secure Pas       | sword Authe  | inticati | on (SP/ | 0          |  |
| Messag            | e delivery                        |              |          |         |            |  |
| Use               | an existing data file             |              |          |         |            |  |
|                   |                                   | Browse.      |          |         |            |  |
|                   |                                   |              |          |         |            |  |
|                   |                                   |              |          |         |            |  |
|                   |                                   |              |          |         |            |  |
| Go back           |                                   |              |          |         | Next       |  |

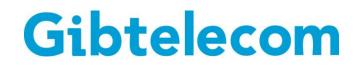

It will then prompt you for your password as seen below. Type it in and click 'Connect'.

|                                                        |            | × |
|--------------------------------------------------------|------------|---|
| POP Account Settings<br>newoutlookemail@gibtelecom.net | (Not you?) |   |
| Password                                               |            |   |
| 1                                                      | 6          |   |
|                                                        |            |   |
|                                                        |            |   |
|                                                        |            |   |
|                                                        |            |   |
|                                                        |            |   |
|                                                        |            |   |
|                                                        |            |   |
|                                                        |            |   |
| Go back                                                | Connect    |   |
|                                                        |            |   |
|                                                        |            |   |

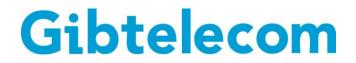

Once done and if the information has been typed in correctly, you will see the below window. Click 'Done'.

| Outlook                                         |      |
|-------------------------------------------------|------|
| Account successfully added                      |      |
| POP                                             |      |
| newoutlookemail@gibtelecom.net                  |      |
|                                                 |      |
|                                                 |      |
|                                                 |      |
|                                                 |      |
|                                                 |      |
| Add another email address                       |      |
| Add another email address                       | Next |
|                                                 | Next |
| Add another email address<br>Advanced options 🐱 | Next |
|                                                 | Next |
| Add another email address<br>Advanced options v | Net  |
|                                                 | Not  |
|                                                 | Not  |

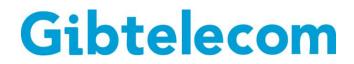